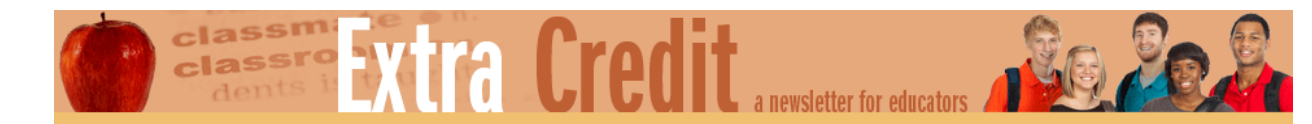

## **Using Infographics to Visualize Macroeconomic Data: AD-AS Model**

## **Handout #4: Registration instructions for Piktochart**

## *Instructions for Piktochart*

- 1. Go to [www.piktochart.com.](http://www.piktochart.com/)
- 2. Click the **SIGN UP** button (top right corner).

## 3. Register using one of these three registration options:

- a. Sign in with your Google account.
- b. Sign in with your Facebook account.
- c. Use your e-mail address to register for an account. You only have to enter a username, e-mail address, and password. (I get an e-mail from this company only about once a month.) If you don't want to use your regular e-mail address, feel free to create a webmail account specifically for using this product today.

4. On the main landing page, scroll down until you see the section called **Free Templates**. (These are available to everyone who uses the free version of Piktochart.)

5. Choose a template or click the **Create Your Own Infographic** block (also under Free Templates) to start with a blank template. You can look at samples of the templates by clicking the **Preview** button. By previewing, you can select a template that seems to fit your ideas for your infographic. Each template has a different number of sections built into it. When you are reading to start working with a template, click **Create**.

6. You will work with each block individually by clicking the block. If you have difficulty deleting an element from a template, it may be grouped with other items. Just right click and select **Select All**. All the grouped items are highlighted. Right click again and select **Ungroup**. Now you can delete the items.

7. You have many preloaded options for making your infographic.

- a. The Tools menu gives you the options to enter data to create charts and graphs, draw maps, or insert YouTube videos [\(www.youtube.com\)](http://www.youtube.com/).
- b. Using **Uploads**, you can insert your own graphics from files saved on your computer.
- c. The **Graphics** options give you the ability to fill categorized clipart, photos, and shapes with a variety of colors.
- d. **Text** offers many size and style options, including preformatted text frames that you can edit.

e. Under **Background**, you can change the background color of individual blocks and change the texture and tone of the block.

8. Save your work frequently. Also, you can save your file under multiple names if you want to experiment with an option or two but don't want to lose what you had before you begin the experiment.

9. When you are finished, click the **DOWNLOAD** button (top right corner) to save the file as a PNG or a JPEG file on your computer.

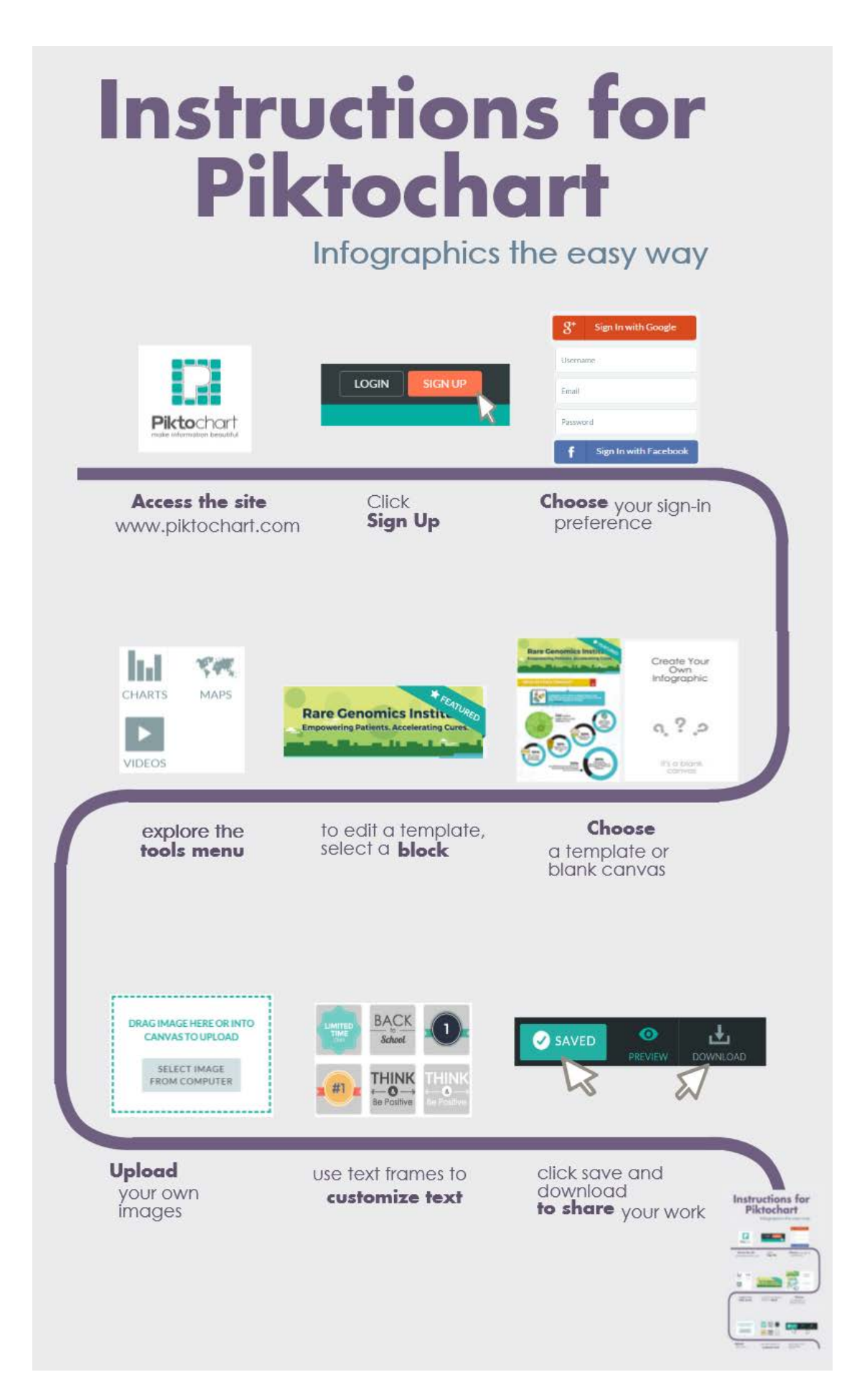